# 税金・各種料金の払込(ペイジー)

# 税金・各種料金の払込

請求書(払込書)にPay-easy(ペイジー)マーク いっさい が表示された税金や各種公共料金等の支払いを行う ことができるサービスです。

#### 手順1 メニューの選択

グローバルナビゲーションの [税金・各種料金の払込(ペイジー)]→ [税金・各種料金の払込(ペイジー)] をクリックしてください。

#### │ 手順2 │ 収納機関番号を入力

収納サービス(収納機関番号入力)画面が表示されます。 払込書に記載されている収納機関番号を入力して、「次へ」ボタンをクリックしてください。

◎払込情報表示パスワードの入力が必要な払込先の場合 ⇒ 手順3へ進みます。

◎払込情報表示パスワードの入力が不要で、民間の収納機関である払込先の場合 ⇒ 手順4へ進みます。

◎払込情報表示パスワードの入力が不要で、公共の収納機関である払込先の場合 ⇒ 手順10へ進みます。

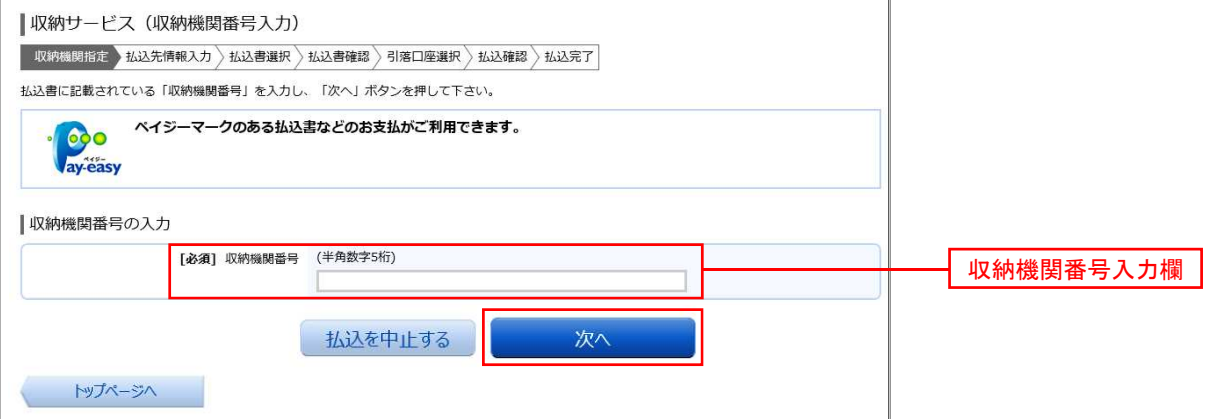

#### |手順3 | 払込情報取得方式の選択

収納サービス(払込情報取得方式選択)画面が表示されます。 払込情報取得方式選択欄の中から照会したい方式の「選択」ボタンをクリックしてください。

◎振込先が民間の収納機関の場合 ⇒ 手順4へ進みます。

◎振込先が公共の収納機関の場合 ⇒ 手順10へ進みます。

<払込情報表示パスワード方式とは> 払込書を特定せず、収納機関から発行されたパスワードを入力し、未払分の払込書を照会する方式。 <確認番号方式とは> 払込書に記載された「お客さま番号」および「確認番号」により払込書を特定し、該当の払込書の みを照会する方式。

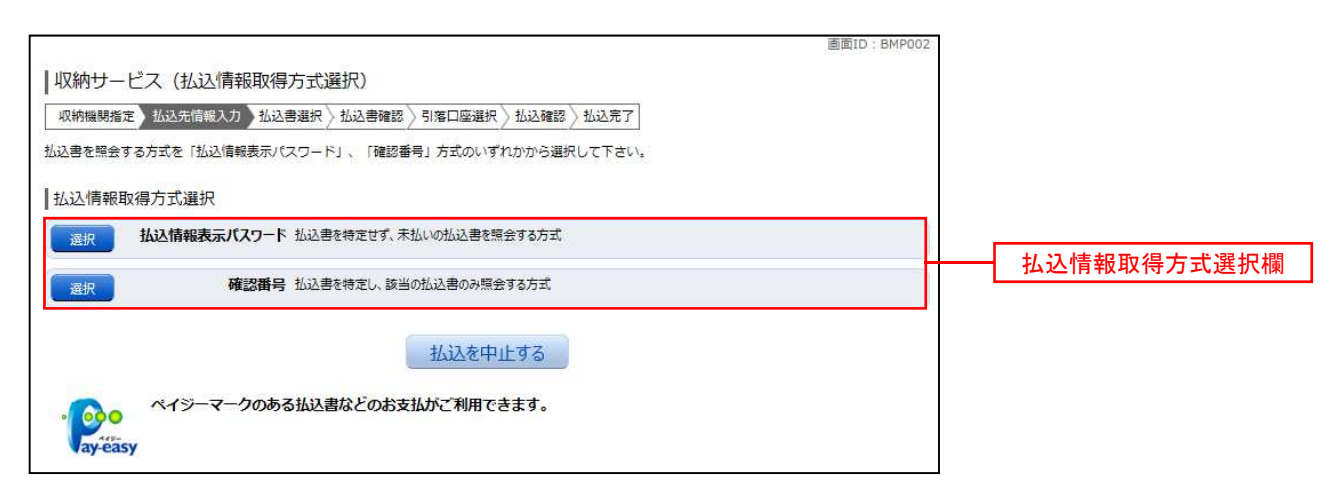

## 振込先が民間の収納機関の場合

# │ 手順4 │ 払込先情報の入力(民間)

収納サービス(払込先情報入力 民間)画面が表示されます。

#### ◎「振込情報取得表示パスワード方式」を選択した場合

払込先情報欄にお客様番号を入力し、パスワード入力欄に「払込情報表示パスワード」を入力して、 「次へ」ボタンをクリックし、手順5へ進みます。

#### ◎「確認番号方式」を選択した場合

払込先情報欄にお客様番号を入力し、確認番号入力欄に「確認番号」を入力して、「次へ」ボタンをクリ ックし、手順6へ進みます。

※.下記画面は「振込情報取得表示パスワード方式」を選択した場合の例です。

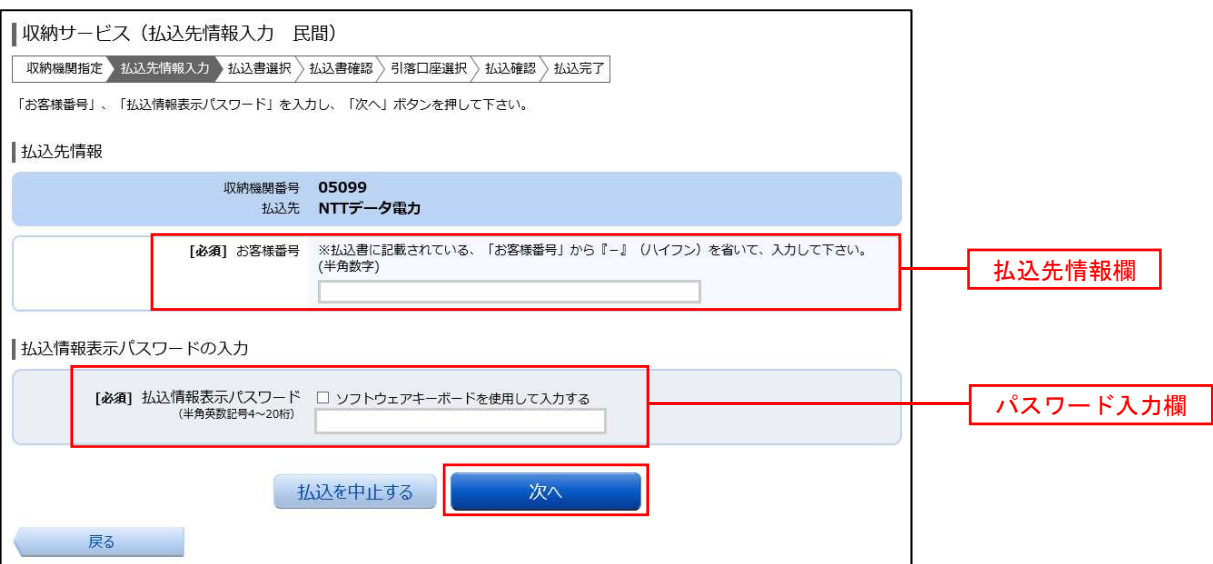

# 手順5 払込書の選択(民間)

-------------

収納サービス(払込書選択 民間)画面が表示されます。

払込書情報欄の中から、払込したい払込書のチェックボックスをチェックして、「次へ」ボタンをクリックし、 手順6へ進みます。

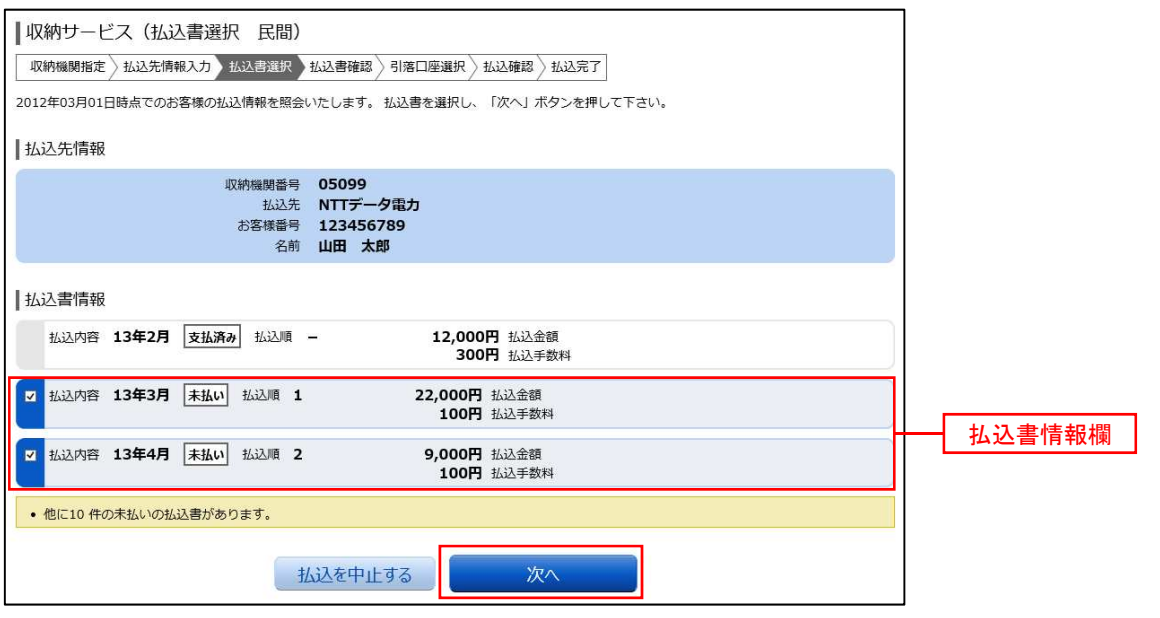

# ■ 手順6 | 払込書の確認(民間)

収納サービス(払込書確認 民間)画面が表示されます。 払込書情報欄の内容をご確認のうえ、よろしければ「次へ」ボタンをクリックし、手順7へ進みます。

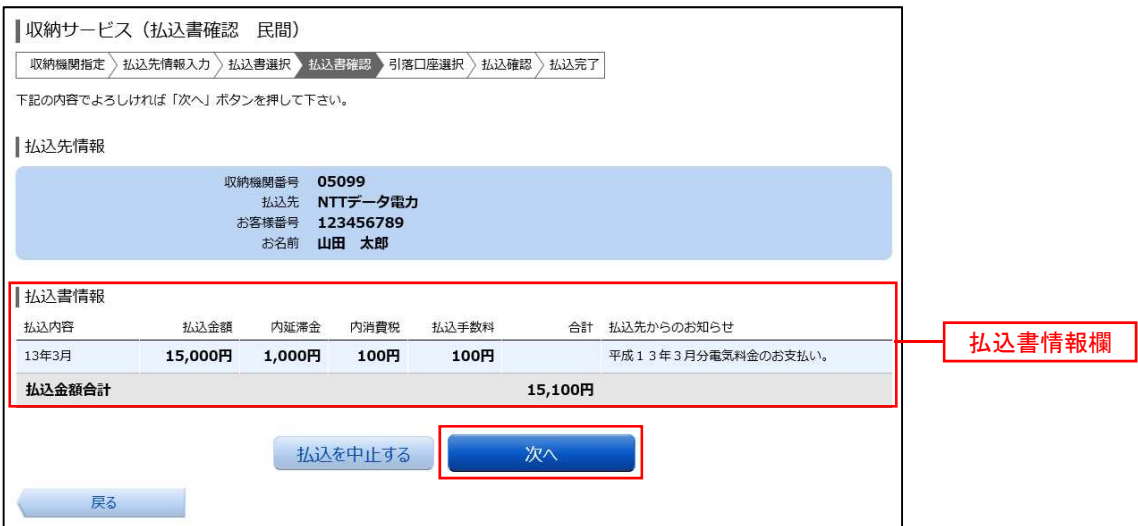

#### │ 手順7 │ 引落口座の選択(民間)

\_\_\_\_\_\_\_\_\_\_\_\_\_\_\_\_\_\_\_\_

収納サービス(引落口座選択 民間)画面が表示されます。 引落口座情報欄の中から引落とす口座を選択して、「確認画面へ」ボタンをクリックし、手順8へ進みます。

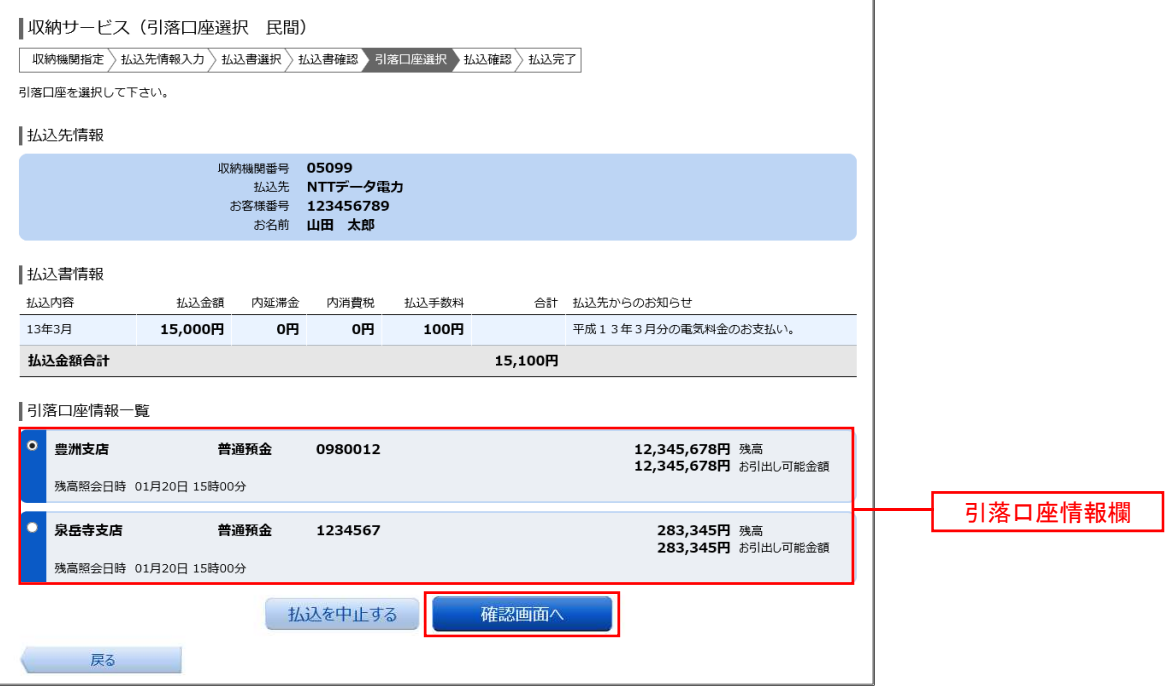

## |手順8 払込実施の確認(民間)

収納サービス(払込確認 民間)画面が表示されます。

お込内容を確認し、パスワード入力欄に「確認用パスワード」、「ワンタイムパスワード」を入力して、「払込を 確定する」ボタンをクリックし、手順9へ進みます。

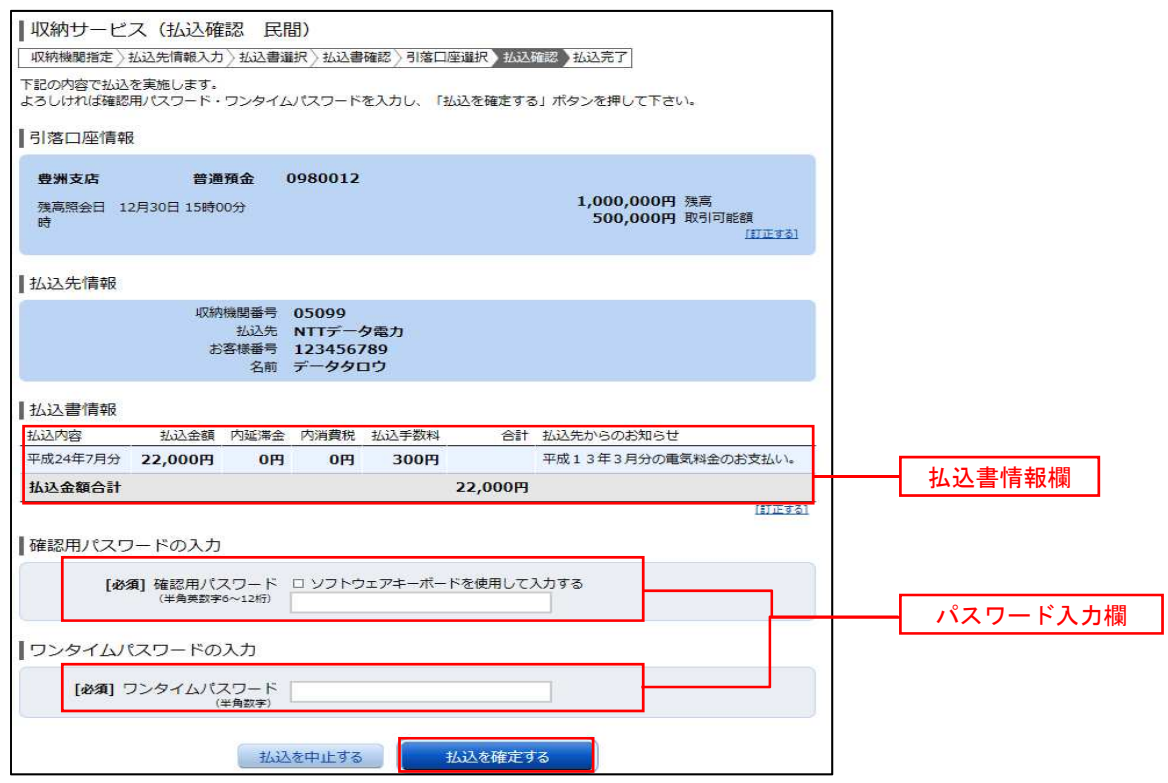

#### ● 手順9 |払込完了(民間)

収納サービス(払込完了 民間)画面が表示されますので、払込結果をご確認ください。 ※.受付番号が表示されますので、必ずお控えください。お取引のお問合せの際に必要となります。

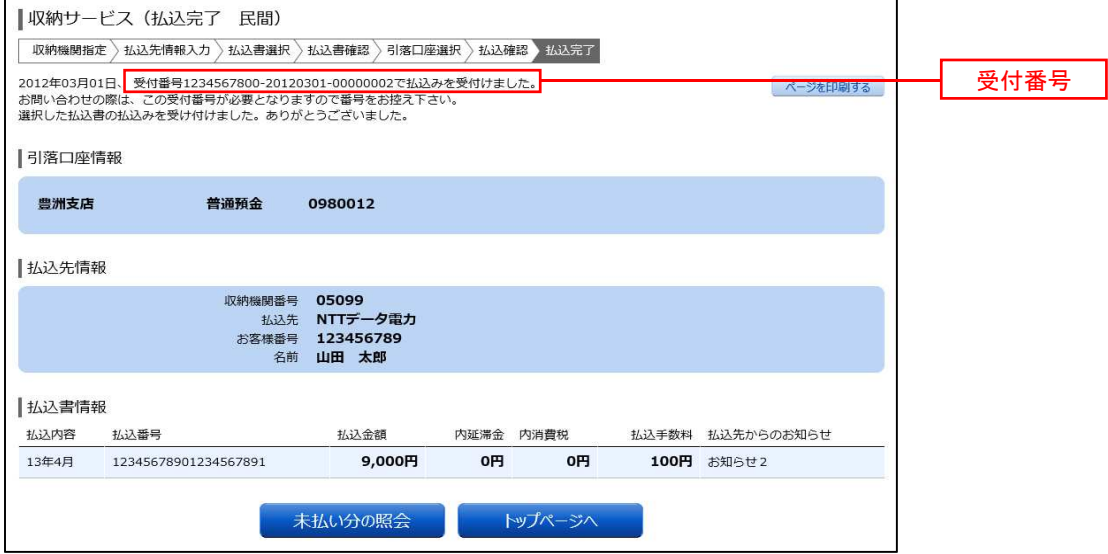

#### 振込先が公共の収納機関の場合

4

#### 手順10 私込先情報の入力(国庫金・地公体)

収納サービス(払込先情報入力 国庫金・地公体)画面が表示されます。

#### ◎「振込情報取得表示パスワード方式」を選択した場合

払込先情報欄に「納付番号」、「納付区分」を入力し、パスワード入力欄に「払込情報表示パスワード」を 入力して、「次へ」ボタンをクリックし、手順11へ進みます。

#### ◎「確認番号方式」を選択した場合

払込先情報欄に「納付番号」、「納付区分」を入力し、確認番号入力欄に「確認番号」を入力して、「次へ」 ボタンをクリックし、手順12へ進みます。

※.下記画面は「振込情報取得表示パスワード方式」を選択した場合の例です。

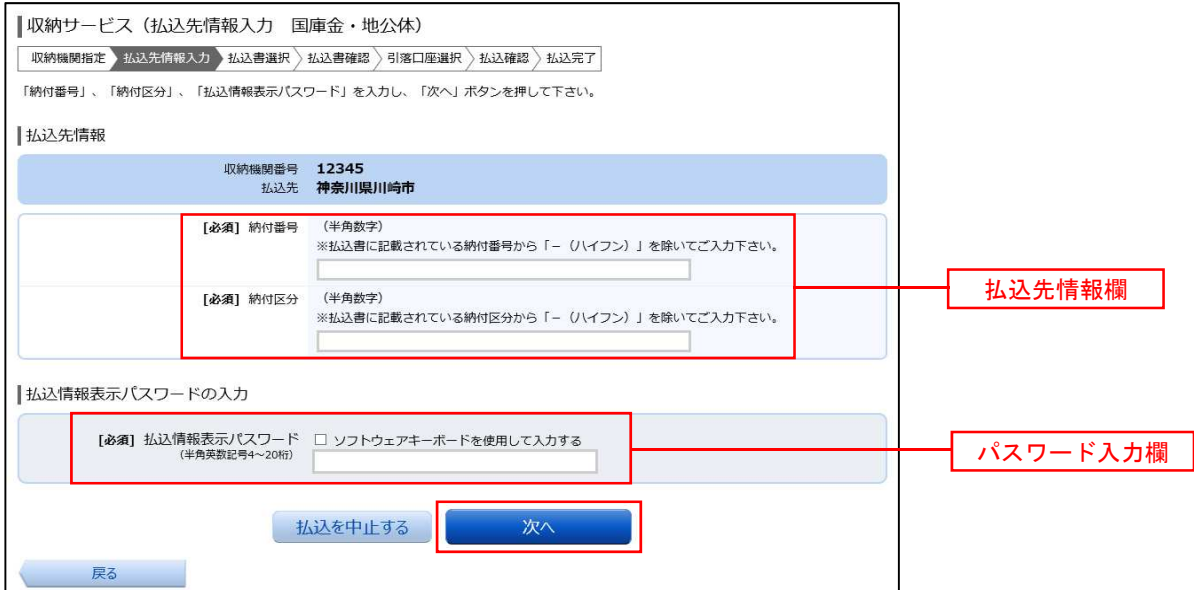

## 手順11|払込書の選択(国庫金・地公体)

5

収納サービス(払込書選択 国庫金・地公体)画面が表示されます。

払込書情報欄の中から、払込したい払込書のチェックボックスをチェックして、「次へ」ボタンをクリックし、 手順12へ進みます。

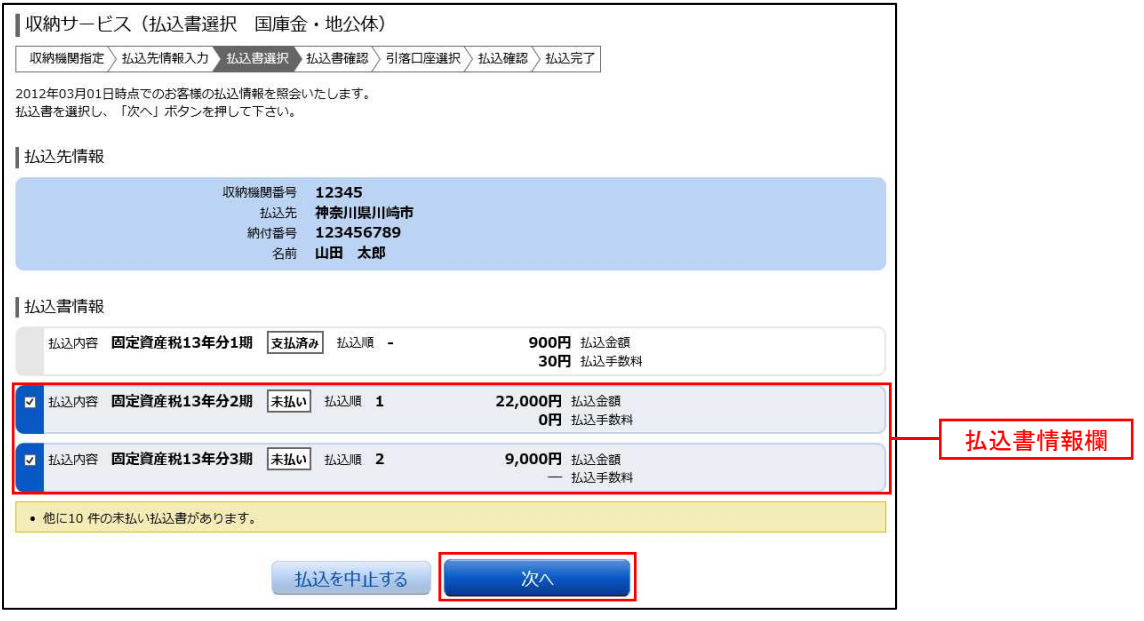

#### 手順12|払込書の確認(国庫金・地公体) 5

収納サービス(払込書確認 国庫金・地公体)画面が表示されます。 払込書情報欄の内容をご確認のうえ、よろしければ「次へ」ボタンをクリックし、手順13へ進みます。

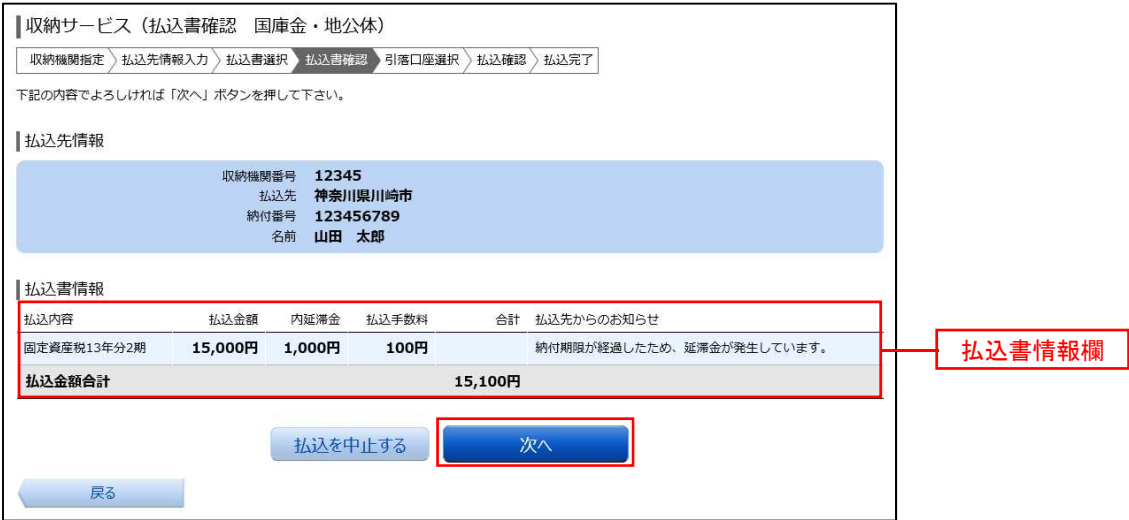

#### 手順13 引落口座の確認(国庫金・地公体)

5

収納サービス(引落口座選択 国庫金・地公体)画面が表示されます。 引落口座情報欄の中から引落とす口座を選択して、「確認画面へ」ボタンをクリックし、手順14へ進みます。

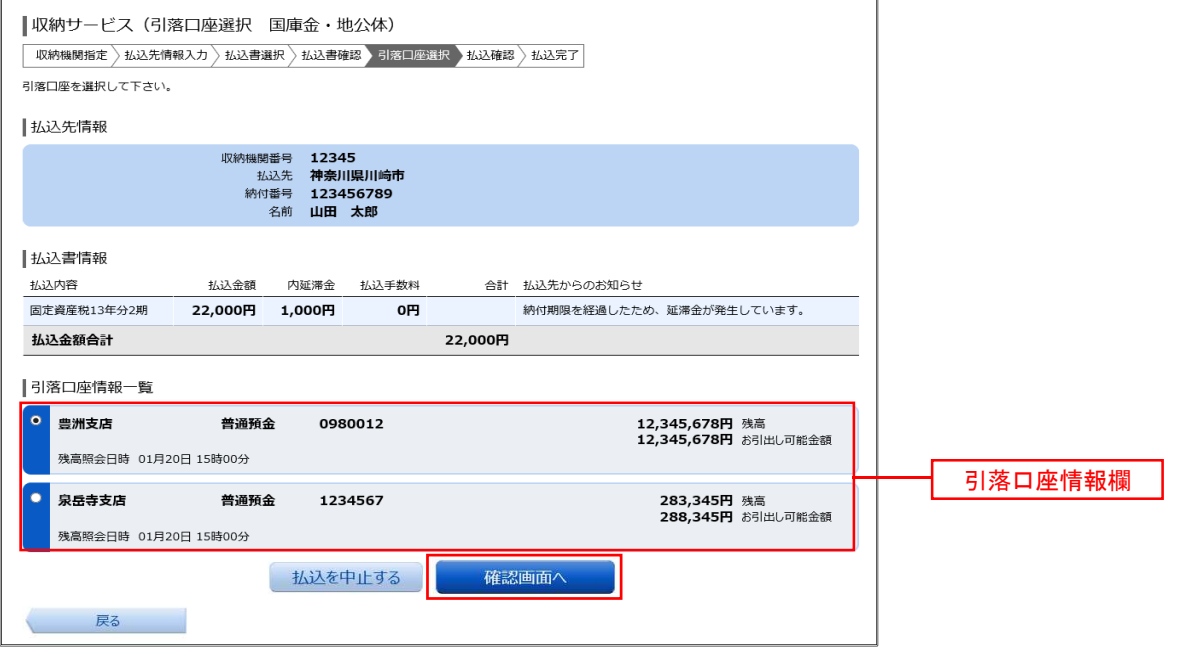

#### 手順14 | 払込実施の確認(国庫金・地公体) 5

収納サービス(払込確認 国庫金・地公体)画面が表示されます。

払込内容を確認し、パスワード入力欄に「確認用パスワード」を入力して、「払込を確定する」ボタンをクリッ クし、手順15へ進みます。

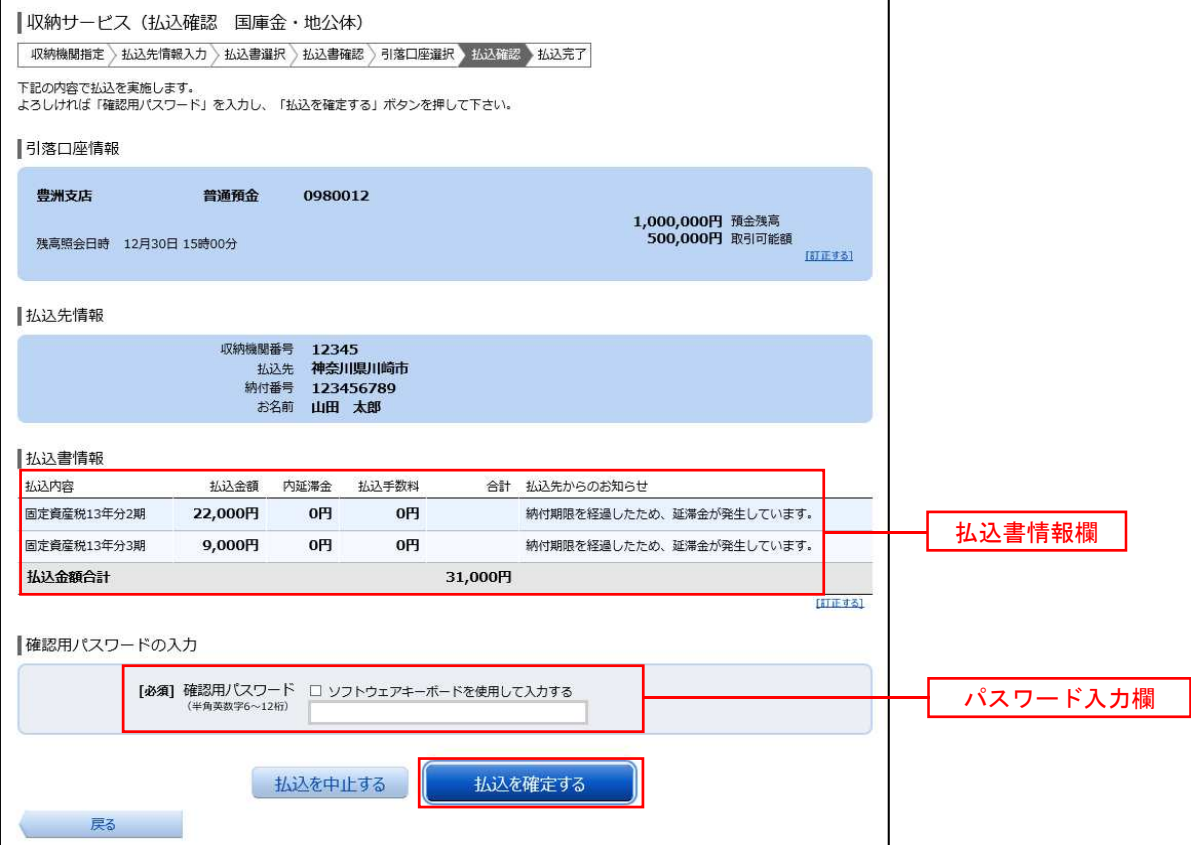

# 手順15|払込完了(国庫金・地公体)

\_\_\_\_\_\_\_\_\_\_\_\_\_\_\_\_\_\_\_\_

5

収納サービス(払込完了 国庫金・地公体)画面が表示されますので、払込結果をご確認ください。 ※.受付番号が表示されますので、必ずお控えください。お取引のお問合せの際に必要となります。

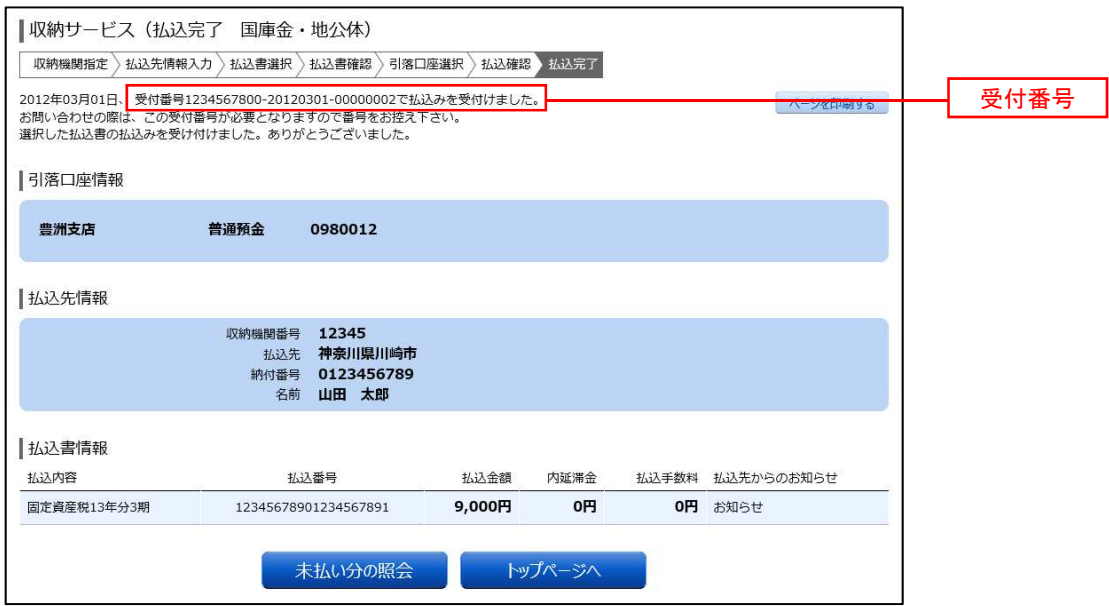

# 税金・各種料金の払込履歴

過去に税金・各種公共料金等の払込を行った取引の履歴を確認することができます。

#### │手順1 │ メニューの選択

グローバルナビゲーションの [税金・各種料金の払込(ペイジー)]→ [税金・各種料金の払込履歴] をクリッ クしてください。

#### 手順2 口座の選択 ※.複数口座保有時のみ

ご依頼内容の照会(収納サービス 口座選択)画面が表示されます。 引落口座情報欄の中から、照会する口座の「選択」ボタンをクリックし、手順3へ進みます。

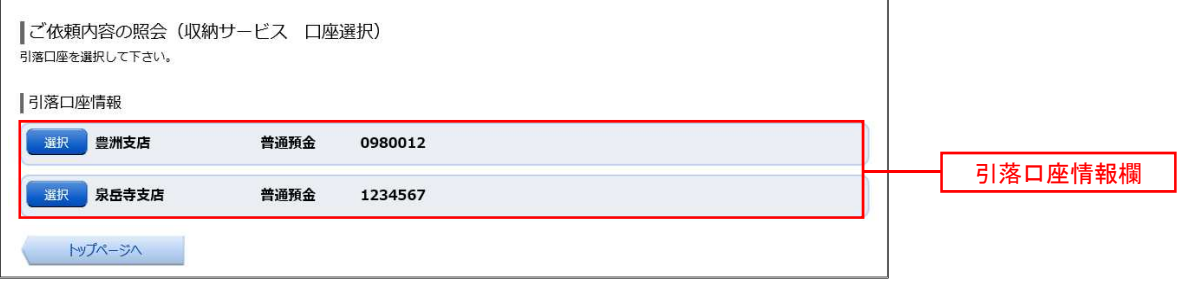

#### 手順3 取引内容の選択

ご依頼内容の照会(収納サービス 一覧)画面が表示されます。 収納サービス取引履歴一覧の中から、参照する取引履歴の「照会」ボタンをクリックし、手順4へ進みます。 なお、依頼内容を絞り込み場合は、状況選択プルダウンから項目を選択して、「絞込」ボタンをクリックするこ とで、選択した内容で絞り込み表示されます。

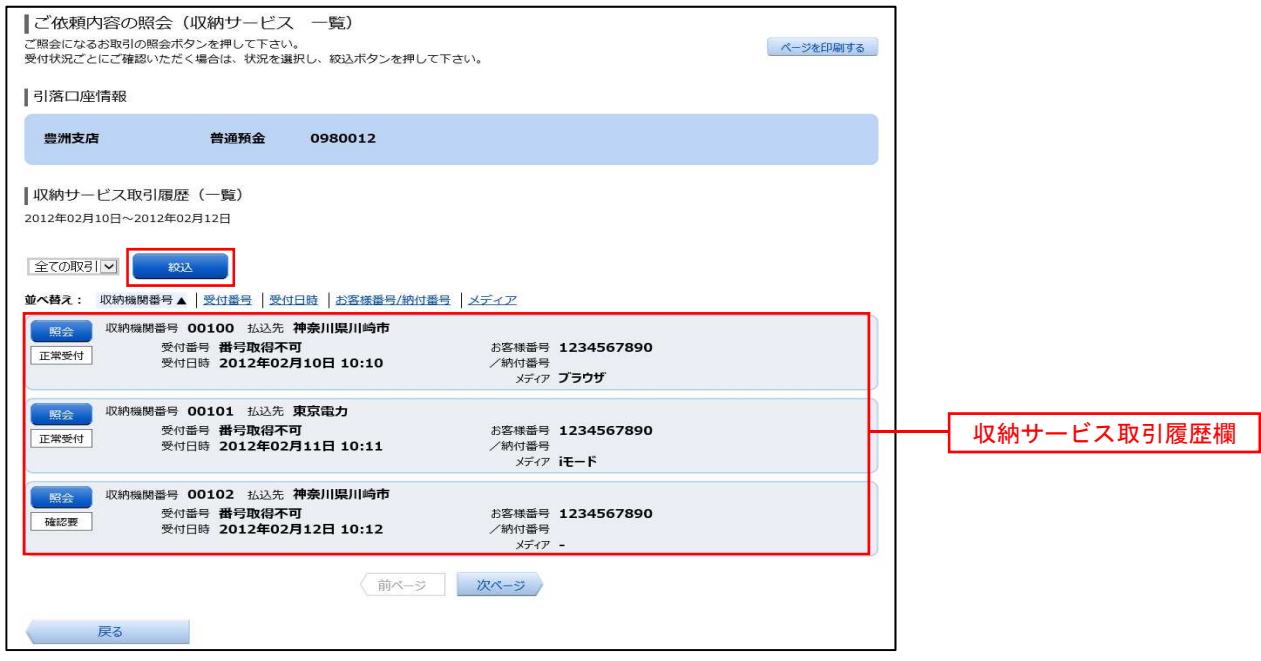

# 手順4 照会内容の表示

ご依頼内容の照会(収納サービス 内容照会)画面が表示されます。 照会した内容をご確認ください。